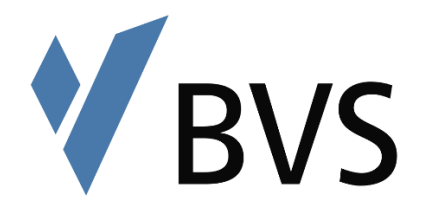

# **Wie kann ich Webinare mit BigBlueButton geben?**

# Inhaltsverzeichnis

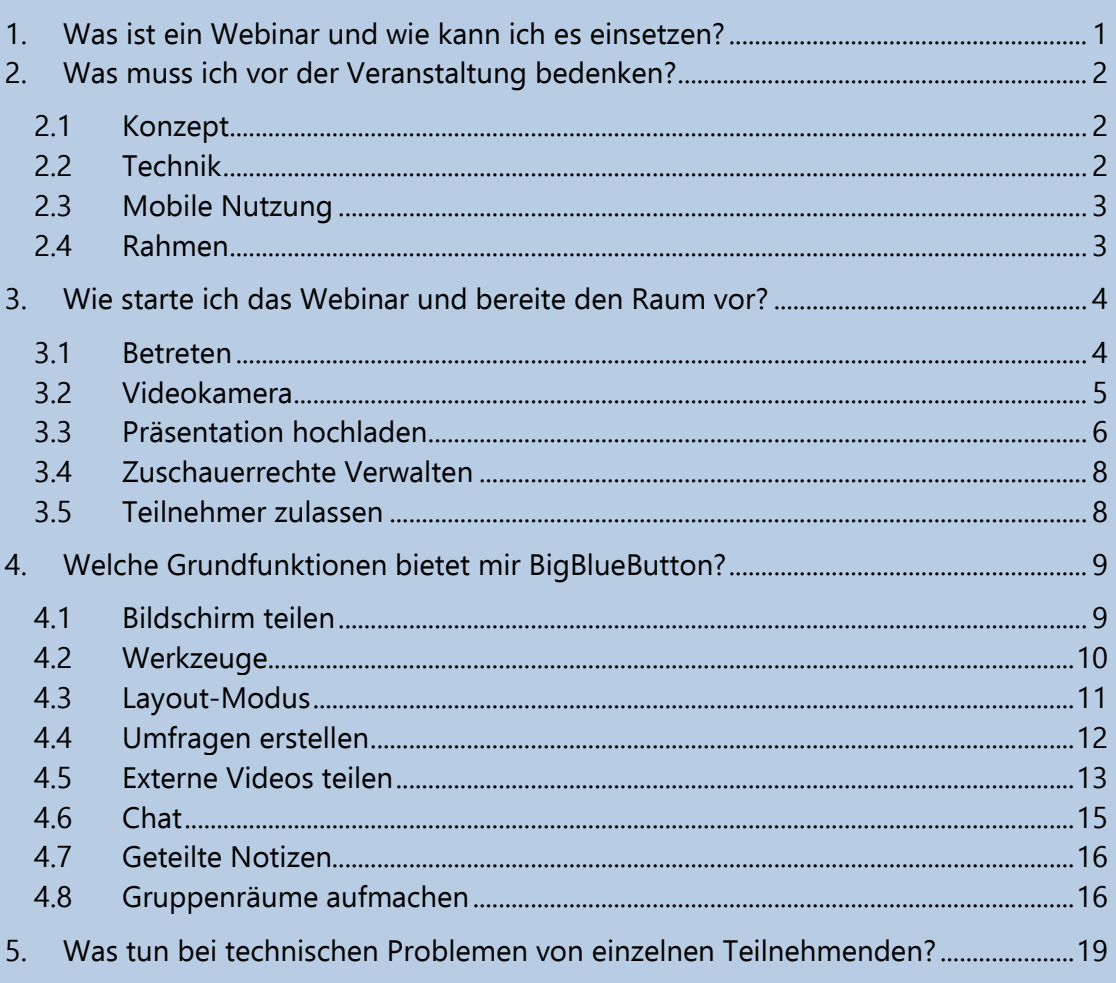

# <span id="page-0-0"></span>1. Was ist ein Webinar und wie kann ich es einsetzen?

Über das Tool BigBlueButton steht Ihnen die Möglichkeit zur Verfügung, Videokonferenzen, Webinare und Online-Vorträge durchzuführen. Sie können so Ton, Kamera und Bildschirm für Teilnehmende frei geben, sich zeitgleich über Audio oder Chat mit ihnen austauschen und zusätzlich z.B. Gruppenarbeiten durchführen.

- Webinare eigenen sich grundsätzlich für **Wissensvermittlung und Gruppenarbeiten**
- Es empfiehlt sich alle geplanten Funktionen vorab in BigBlueButton zu testen, sodass alle Anwendungsprobleme vor der Durchführung des Webinars beseitigt werden können.

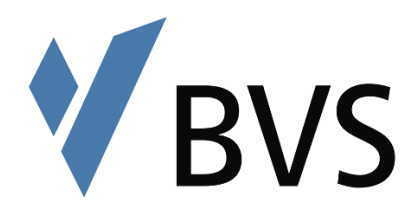

# <span id="page-1-0"></span>2. Was muss ich vor der Veranstaltung bedenken?

## <span id="page-1-1"></span>2.1 Konzept

- Wir empfehlen Ihnen, zu Beginn der eigentlichen Veranstaltung etwa 15 Minuten Ankommens-Zeit einzuplanen, sodass alle Beteiligten die Technik (Headset organisieren, Browsereinstellungen, usw.) einrichten und den Dienst in Ruhe ausprobieren können.
- Machen Sie sich bewusst, dass die Veranstaltung anders als in Präsenz ablaufen wird und Sie gegebenenfalls Ihr bisheriges Lehrkonzept anpassen müssen. Das heißt konkret:

Sie haben keinen Beamer, kein Flipchart, keine Tafel, aber Sie können Ihren Bildschirm teilen und so z.B. Folien oder andere Inhalte zeigen und teilen. Falls Sie dennoch planen etwas über die Kamera zu zeigen, achten Sie auf die die ausreichende technische Ausstattung (Kamera mit Weitwinkel und ausreichender Auflösung, Bluetooth Headset usw.)

Bei dem Punkt "3.6. - Zuschauerrechte verwalten" (siehe unten) können Sie grundsätzliche Einstellungen für die Möglichkeiten von Teilnehmenden in Ihrem Webinar vornehmen. Machen Sie sich vorab Gedanken, ob

**a)** die Teilnehmer Ihre Webcams und Mikrofone nutzen können sollen, → Vorteil: Höhere Aufmerksamkeit der Teilnehmer, mehr Möglichkeiten der Interaktion

→ Nachteil: Höherer Datenverbrauch, beim Ton mehr Potenzial für akustische Störungen

**b)** ein öffentlicher Chat genutzt, öffentliche Notizen bearbeitet und private Chats ermöglicht werden sollen

→ Vorteil: Gute Möglichkeit mit den Teilnehmenden zu interagieren, insbesondere wenn der Ton ausgeschalten ist. Bei den Notizen kann gemeinsam etwas erarbeitet werden.

 $\rightarrow$  Anmerkung: Dozenten müssen hier berücksichtigen, dass Sie parallel stets den Chat überwachen und ggf. auf Fragen antworten müssen

 $\rightarrow$  Tipp: Bei größeren Gruppen empfiehlt es sich einen zusätzlichen Moderator einzusetzen, der Rückmeldungen der Teilnehmer sortiert und dem Dozenten gefiltert weitergibt

## <span id="page-1-2"></span>2.2 Technik

Folgende technische Ausstattung wird empfohlen bzw. benötigt:

- $\Box$  Internetanbindung (Datenrate)
	- Download: minimal 2 MBit/s, empfohlen: 10 MBit/s
	- o Upload: minimal 1 MBit/s, optimal: 5 MBit/s (Hier können Sie einen aktuellen Speedtest durchführen: [http://speedtest.belwue.net/browser-speedtest/\)](http://speedtest.belwue.net/browser-speedtest/)
- $\Box$  Kamera

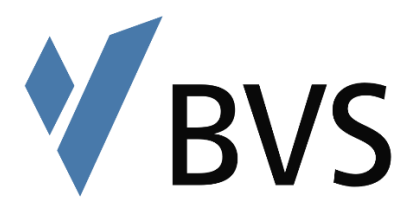

- $\circ$  Minimum 320x240
	- Empfohlen: 640x480

(das sollten alle heutzutage erhältlichen Kameras problemlos leisten)

- □ Lautsprecher / Headset
	- o Mit normalen Handy-Headsets wurden gute Erfahrungen gemacht und reichen somit aus
- $\Box$  Browser
	- o Die Nutzung ist mit den gängigen Browsern Chrome, Firefox, Safari, New Edge (in der jeweils aktuellen Version) möglich.
	- o In unserem Testmeeting können Sie Ihre technischen Voraussetzungen prüfen und finden eine Auflistung der aktuell unterstützten Browser: <https://digital.bvs.de/app/trial>

# <span id="page-2-0"></span>2.3 Mobile Nutzung

- Wir empfehlen für **iOS**-Geräte (**iPhone oder iPad**) Safari zu nutzen. Bitte beachten Sie jedoch, dass die Bildschirmteilen-Funktion auf Ipad und Iphone nicht zur Verfügung steht.
	- o Bitte aktivieren Sie unter Einstellungen / Kamerazugriff auf allen Websites den Punkt "Fragen". Ebenso verfahren Sie mit der Mikrofonoption.
	- o Wenn Sie diese Einstellung nicht vornehmen, werden Sie ggf. beim Laden der Seite nicht noch einmal gefragt, ob das Mikrofon und die Kamera benutzt werden darf.
- Bei **Android-Mobilgeräten** raten wir zu Firefox oder Chrome.

## <span id="page-2-1"></span>2.4 Rahmen

Die folgende Aufzählung enthält einige Tipps für die Rahmenbedingungen.

- **I** Sichtbarer Hintergrund
	- o Bedenken Sie, dass die Kamera ggf. den Hintergrund einfängt. Dieser sollte ordentlich und neutral (möglichst weiß) gehalten sein. Achten Sie darauf, dass hier keine Notizen oder Unterlagen zu sehen sind, die durch Zoomen lesbar wären.
	- o Alternativ können Sie einen virtuellen Hintergrund festlegen (siehe 3.6.).
	- o Gleiches gilt auch für Ihren Desktop und die geöffneten Fenster auf dem PC, falls Sie den Bildschirm teilen.
- □ Störungen
	- o Führen Sie das Meeting in einem Raum durch, in dem Sie nicht gestört werden. Machen Sie das Handy aus. Schließen Sie weitere unbenötigte Fenster auf Ihrem Computer.
- □ Kamera
	- o Platzieren Sie die Kamera auf Augenhöhe
	- o Achten Sie auf gute Lichtverhältnisse.
	- o Vermeiden Sie Fenster und Gegenlicht hinter Ihnen

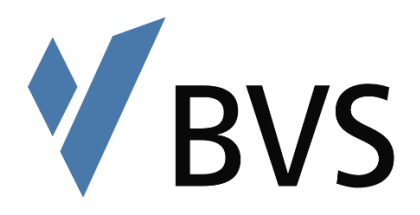

#### **D** Präsentation

- o Nutzen Sie den [Folienmaster](https://www.bvs.de/loginbereich/dozenten-login/unterrichtsmaterialien/vorlagen-der-bvs/index.html) für PowerPoint-Präsentationen und speichern Sie das Dokument als PDF (siehe auch 3.6 Präsentation hochladen). Zu finden ist der Folienmaster im Dozentenlogin.
- o Achten Sie beim Verwenden von Bildern, Texten und Videos auf die Urheberrechte.
- **D** Kleidung
	- o Tragen Sie Kleidung, die für eine offizielle Besprechung geeignet ist.
	- Streifen und sehr kleine Muster irritieren viele Kameras und eignen sich daher nicht für Videoübertragungen und Webinare.
	- o Kleidungsstücke mit Pailletten, Strass-Steinchen oder Glitzerelementen können zu Lichtreflektionen führen.
- D Schmuck
	- o Das Klappern von Uhren und Armreifen, die locker sitzen kann durch das Mikrofon extrem verstärkt werden und im Webinar störend wirken.

# <span id="page-3-0"></span>3. Wie starte ich das Webinar und bereite den Raum vor?

### <span id="page-3-1"></span>3.1 Betreten

- Sie erhalten vor dem Seminar eine automatisierte E-Mail aus unserem Digitalportal. Besuchen Sie den Link, der in der Mail genannt wurde. Nun können Sie Ihren Namen eingeben und dem Webinar per Klick auf den "Teilnehmen"-Button beitreten.
- Wenn Sie den Raum betreten werden Sie zunächst gefragt, ob Sie der Konferenz mit Mikrofon oder nur zuhörend beitreten möchten. Bitte wählen Sie hier "Mit Mikrofon" aus, sodass die Teilnehmer Sie beim Webinar hören können.

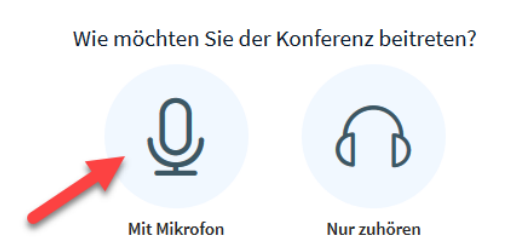

- Sie werden nun von ihrem Browser gefragt, ob die Webseite auf Ihr Mikrofon zugreifen darf.
- Falls Sie ein anders Mikrofon verwenden als Ihr Headset, oder das integrierte Mikrofon ihres PCs, können Sie ein anderes Mikrofon auswählen (1.).
- Wenn das richtige Mikrofon ausgewählt ist, klicken Sie hier auf "Erlauben" (2.)

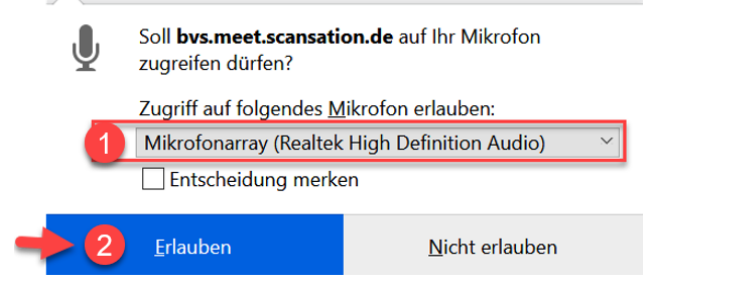

 $\overline{\mathsf{x}}$ 

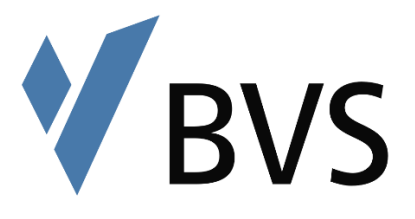

 $\times$ 

- Es erscheint ein neues Fenster und Sie sollten sich jetzt hören. Wenn dies der Fall ist klicken Sie auf den Daumen hoch-Button

> Dies ist ein persönlicher Echotest. Sprechen Sie ein paar Worte. Hören Sie sich selbst? **Nein** la

- Sie sind nun dem Webinar beigetreten.
- Nun können Sie die nötigen Vorbereitungen vornehmen:

## <span id="page-4-0"></span>3.2 Videokamera

Einschalten: Klicken Sie auf das durchgestrichene Kamerasymbol am unteren Rand ihres Bildschirms.

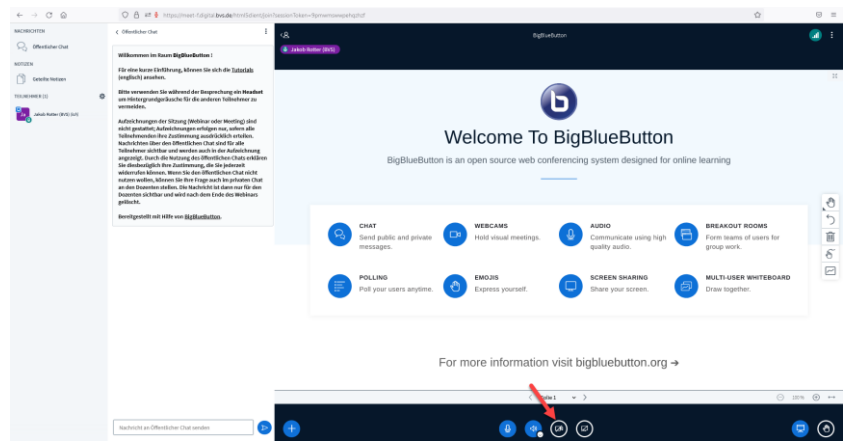

Sie werden wieder vom Browser gefragt, ob die Webseite auf Ihre Kamera zugreifen darf. Klicken Sie "Erlauben".

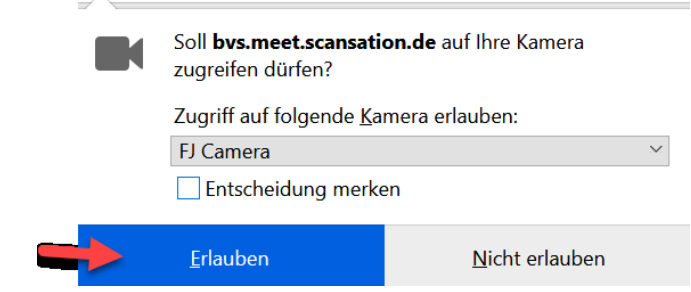

Es öffnet sich ein neues Fenster auf dem Sie nun ihr Bild sehen sollten und einen virtuellen Hintergrund festlegen können. Klicken Sie auf "Freigabe starten". Die Standard Einstellung "Medium Quality" ist in der Regel ausreichend.

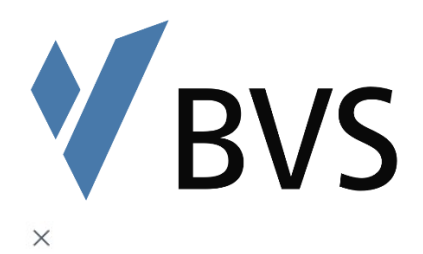

#### Webcameinstellungen

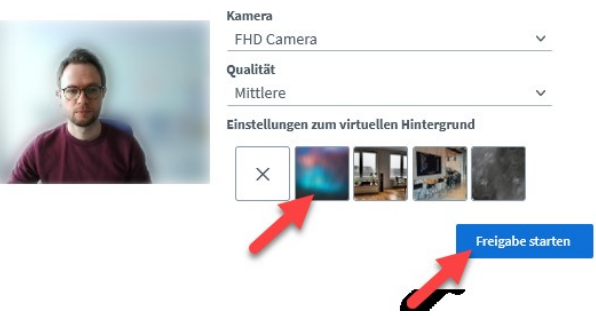

Ihr Bild wird nun im Webinar angezeigt und ist für Teilnehmer sichtbar, sobald diese dem Webinar beitreten.

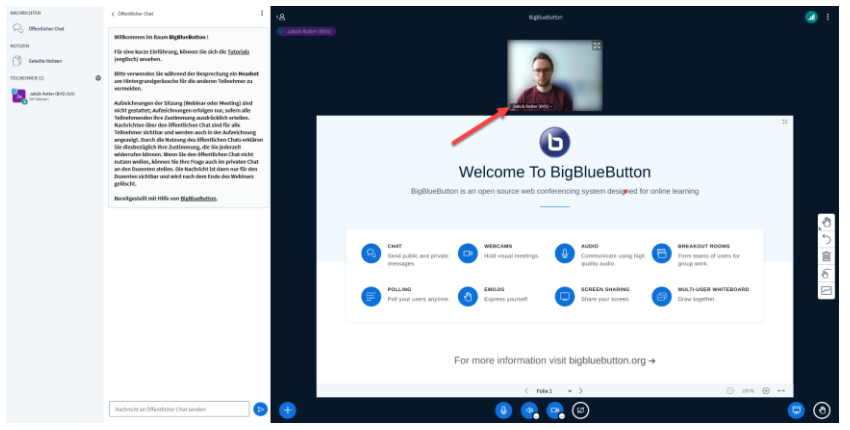

Ausschalten: Klicken Sie nun wie im ersten Schritt einfach wieder auf das Kamerasymbol, das nun nicht mehr als durchgestrichen angezeigt wird.

Weitere Kameras hinzuschalten: Wenn Sie zusätzliche Kamera(s) verwenden (z.B. eine Dokumentenkamera) und diese gleichzeitig anzeigen möchten. Klicken Sie auf den kleinen Pfeil an dem Kamerasymbol und wählen Sie die zweite Kamera aus und klicken erneut auf "Freigabe starten".

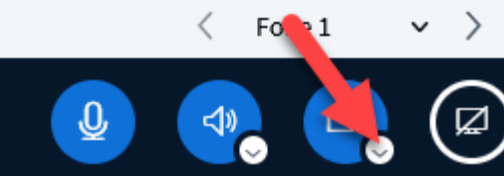

Nachdem Sie sich verbunden haben, werden beide Kameras im Webinar angezeigt.

## <span id="page-5-0"></span>3.3 Präsentation hochladen

Klicken Sie auf das kleine Plus in Ihrem Webinarfenster (1.) und wählen Sie "Präsentationen verwalten" aus.

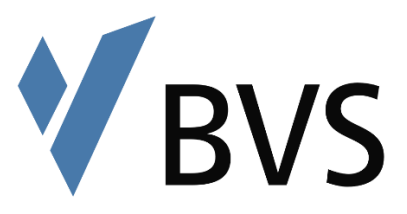

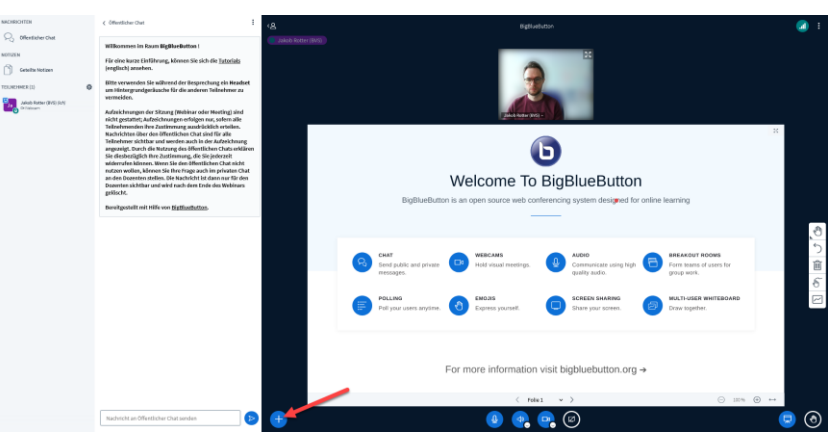

Es öffnet sich ein neues Fenster. Hier können Sie ihre Präsentation einfach hereinziehen. Bitte beachten Sie, dass PowerPoint Präsentationen umgewandelt werden müssen und dadurch fehlerhafte Darstellungen entstehen können. Wir empfehlen, die Präsentation bereits vorab als PDF zu erstellen und die PDF-Datei hochzuladen.

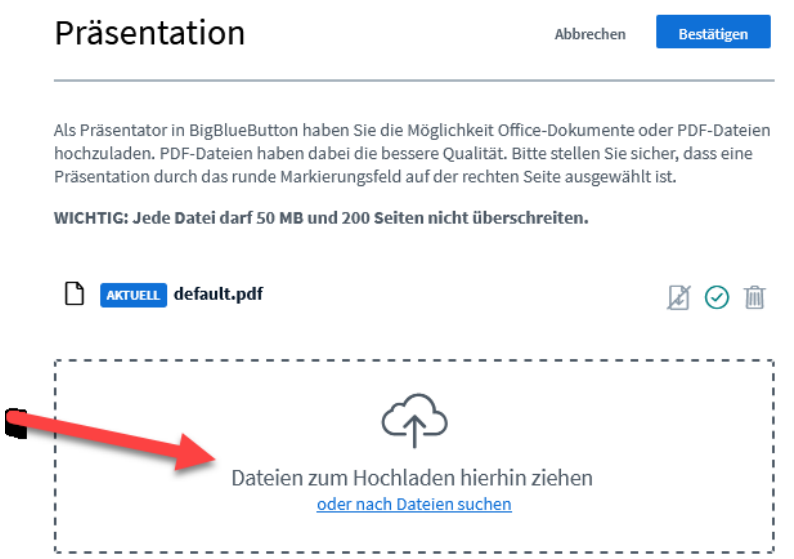

Schnellwechsel bei mehreren Präsentationen: Wenn Sie, über oben beschriebenen Weg, mehrere Präsentationen hochgeladen haben, können Sie durch das klicken auf das Plus und das Auswählen einer anderen Präsentation schnell zwischen den Dokumenten hin und her wechseln.

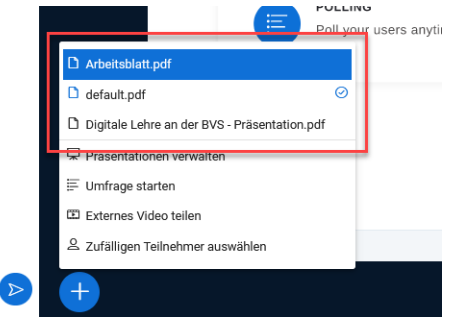

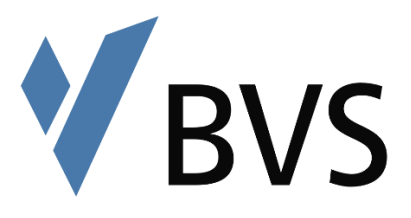

# <span id="page-7-0"></span>3.4 Zuschauerrechte Verwalten

Klicken Sie auf das kleine Zahnrad neben den Nutzern und wählen Sie "Zuschauerrechte einschränken" aus. Es öffnet sich ein neues Fenster. Hier können Sie je nachdem wie Sie arbeiten möchten Einstellungen vornehmen. Bitte beachten Sie für diese Funktion unsere didaktischen Hinweise.

#### Zuschauerrechte einschränken Diese Optionen ermöglichen es, bestimmte Funktionen für Zuschauer einzuschränken. **Funktion Status** Webcam freigeben Freigegeben Nur Moderatoren sehen Webcams Freigegeben Mikrofon freigeben Freigegeben Öffentliche Chatnachrichten senden Freigegeben Private Chatnachrichten senden Freigegeben Geteilte Notizen bearbeiten Freigegeben Freigegeben Andere Teilnehmer in der Teilnehmerliste sehen

# <span id="page-7-1"></span>3.5 Teilnehmer zulassen

Sobald Teilnehmer versuchen den Raum zu betreten, erhalten Sie links einen Hinweis (1.). Klicken Sie auf Wartende Teilnehmer und anschließend auf "Akzeptieren" (2.), so können die Teilnehmer den Raum betreten.

Abbrechen

Anwenden

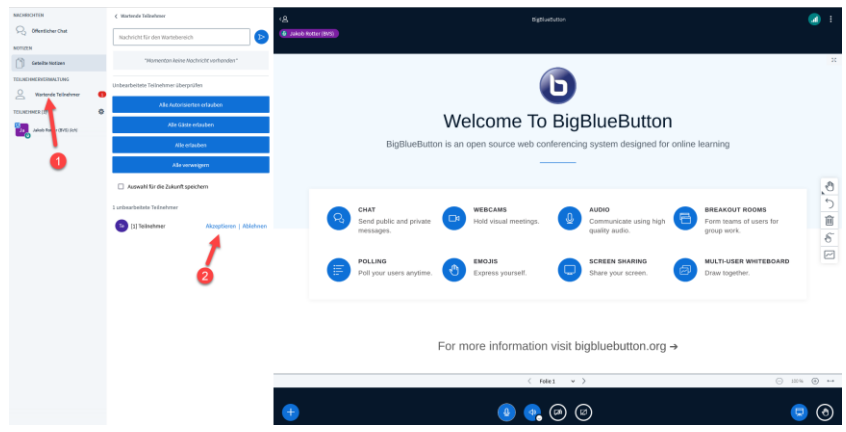

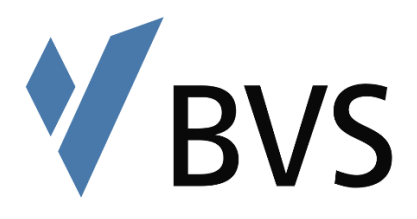

# <span id="page-8-0"></span>4. Welche Grundfunktionen bietet mir BigBlueButton?

## <span id="page-8-1"></span>4.1 Bildschirm teilen

Erklärung: Es ist nicht nur möglich, dass die lehrende Person ihren Bildschirm für die Teilnehmenden freigibt, sondern auch andere Teilnehmende können ihren Bildschirm zur Einsicht freigeben. Das kann besonders dann sinnvoll sein, wenn Handlungsabläufe auf dem Bildschirm einer bestimmten Person von allen nachvollzogen werden sollen.

Einschalten: Klicken Sie hierfür auf das Bildschirmsymbol in Ihrem Webinarfenster.

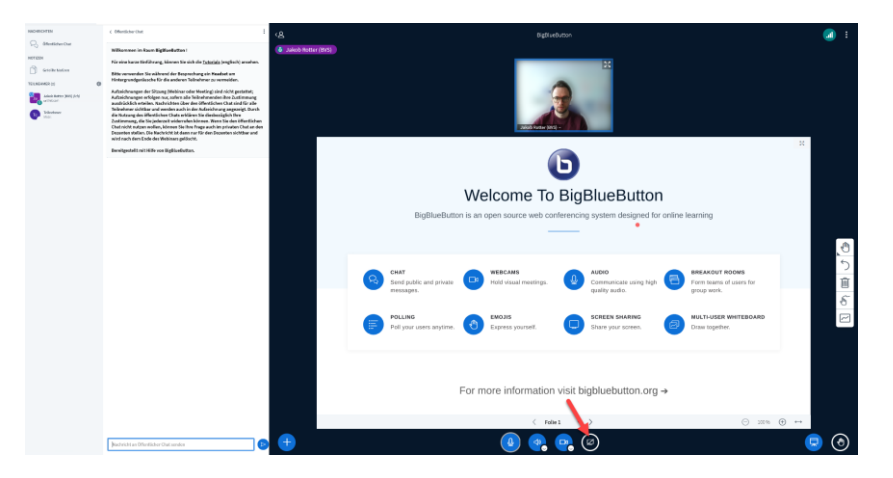

Sie werden von Ihrem Browser gefragt, ob die Webseite auf ihren Bildschirm zugreifen darf. Hier müssen Sie auswählen (1.), ob die Teilnehmer alles sehen können, was Sie auf dem Bildschirm zeigen ("Vollständiger Bildschirm") oder nur gewisse Fenster. Ihnen werden bei der Auswahl alle zu dem Zeitpunkt geöffneten Fenster auf Ihrem PC angezeigt. Wenn Sie sich für ein anzuzeigendes Fenster entschieden haben, klicken Sie auf "Erlauben" (2.).

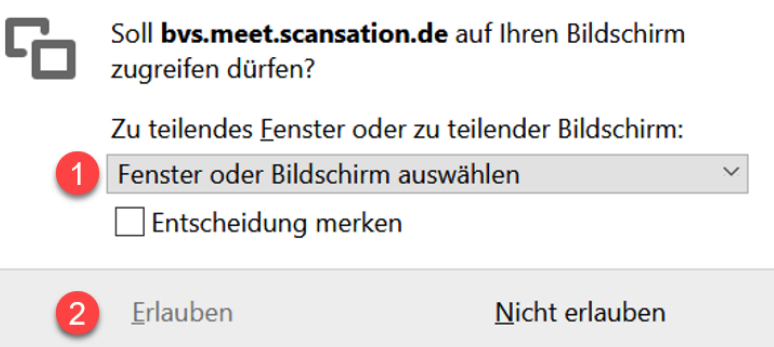

Zunächst wird Ihnen die Präsentation nun nur klein angezeigt (1.), sobald Sie am rechten Rand auf das Vollbild-Symbol klicken, wird der gesamte Präsentationsbereich ausgefüllt (2.). Die Teilnehmer sehen den geteilten Bildschirm von Beginn an wie in Bild 2.

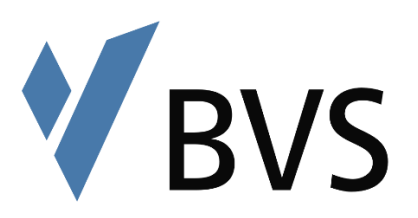

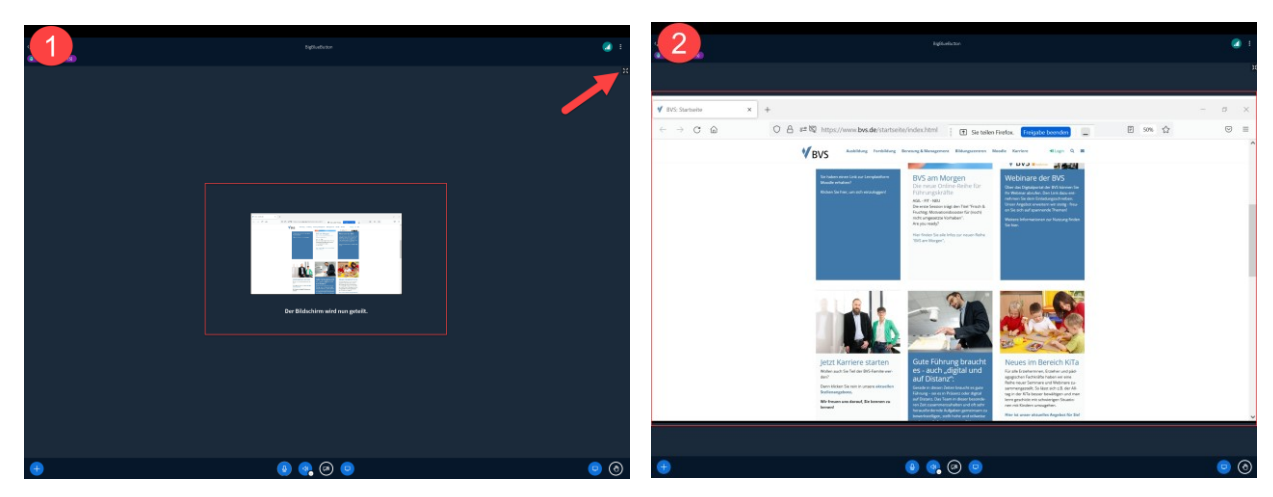

Hinweis: Bitte beachten Sie, dass die Teilnehmer alles sehen können was Sie an Ihrem PC tun, wenn Sie "Vollständiger Bildschirm" auswählen. Wenn Sie nur ein Fenster auswählen, sehen die Teilnehmenden das Fenster genauso wie Sie.

Ausschalten: Klicken Sie einfach wieder auf das Bildschirmsymbol, das nun nicht mehr als durchgestrichen angezeigt wird.

### <span id="page-9-0"></span>4.2 Werkzeuge

An der rechten Seite Ihres Fensters wird eine kleine Funktionsleiste angezeigt. Hier haben Sie die Möglichkeit unterschiedliche Funktionen auszuwählen.

- Beim Klick auf das **Handsymbol (1.)** öffnet sich die Werkzeugleiste. Sie können die Werkzeuge durch das Klicken auf die einzelnen Symbole auswählen. Wenn Sie anschließend in Ihre Präsentation (auch bei geteilten Bildschirm möglich) klicken, können Sie je nachdem welches Werkzeug Sie ausgewählt haben Text auf die Folie Schreiben, Formen einfügen und ggf. die Schriftgröße sowie die Farbe verändern.
- Mit dem Klick auf den **Pfeil (2.)** können Sie ihre Aktion rückgängig machen
- Mit dem Klick auf die **Mülltonne (3.)** können Sie alle Anmerkungen löschen
- Die **Handballenerkennung (4.)** ist sinnvoll, wenn Sie mit einem Gerät mit Stiftunterstützung arbeiten.
- Mit dem Klick auf das **Whiteboardsymbol (5.)** können Sie den Mehrbenutzermodus starten. Hierdurch können Teilnehmer auch die Werkzeugleiste benutzen und in Ihre Präsentation schreiben. Durch erneuten Klick auf das Symbol **(5.)** beenden Sie den Mehrbenutzermodus wieder.

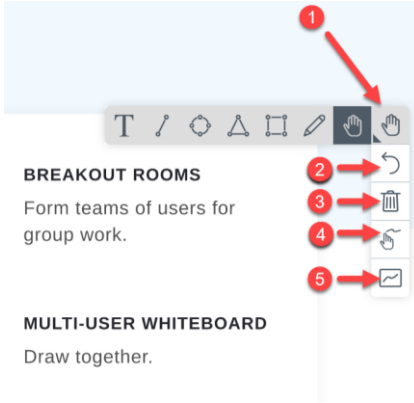

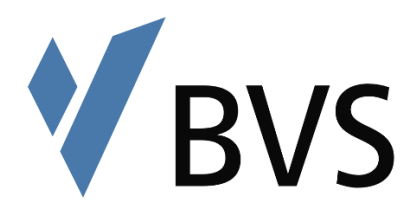

# <span id="page-10-0"></span>4.3 Layout-Modus

Über das kleine Menü oben rechts in Ihrem Fenster können Sie auf die "Einstellungen" zugreifen.

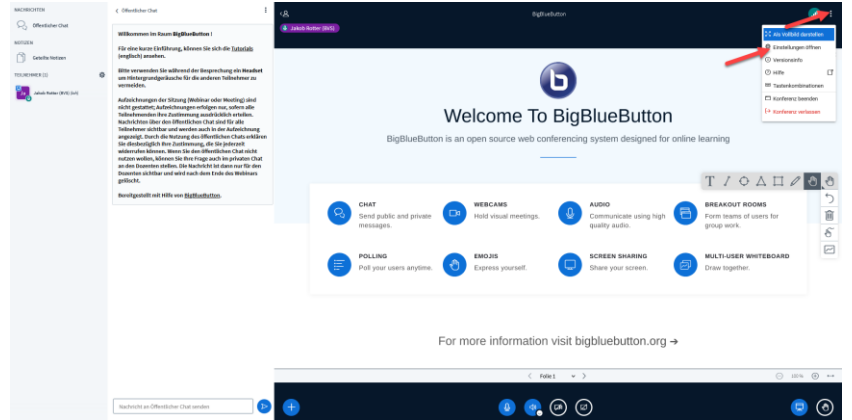

Sie haben nun die Möglichkeit unter "Layout-Modus" verschiedene Ansichten für sich festzulegen.

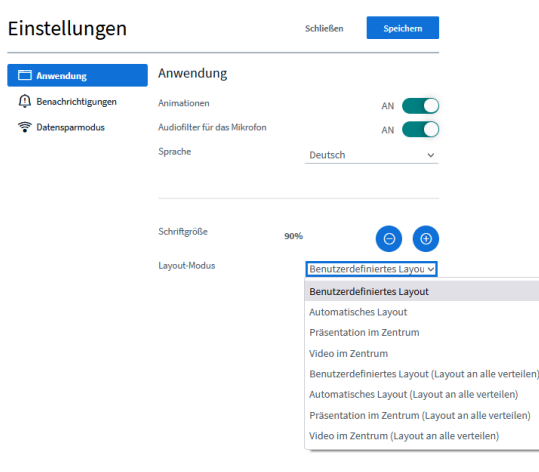

Der Fokus auf die Präsentation schiebt beispielsweise die Kamerabilder unter das Fenster des öffentlichen Chats, sodass mehr Raum für die Präsentation ist. Der Fokus auf die Videos hat den umgekehrten Effekt.

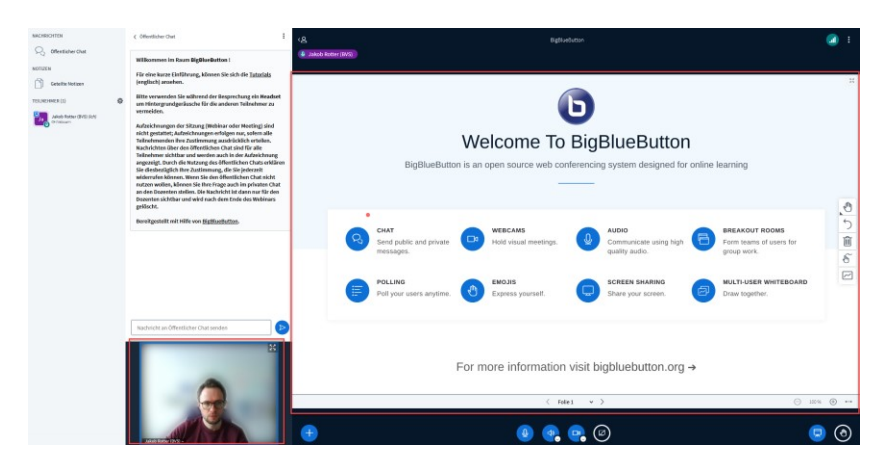

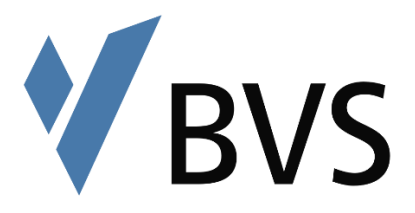

Die Auswahlmöglichkeiten "Layout an alle verteilen" führen dazu, dass diese Ansicht sich zunächst auch auf die Teilnehmer durchschlägt. Allerdings können die Teilnehmer die Ansicht selbstständig wieder zurückstellen.

## <span id="page-11-0"></span>4.4 Umfragen erstellen

Durch das Klicken auf das kleine Plus in der linken unteren Ecke Ihres Fensters öffnet sich nochmal ein kleines Menü. Hier können Sie den Punkt "Umfrage starten" auswählen.

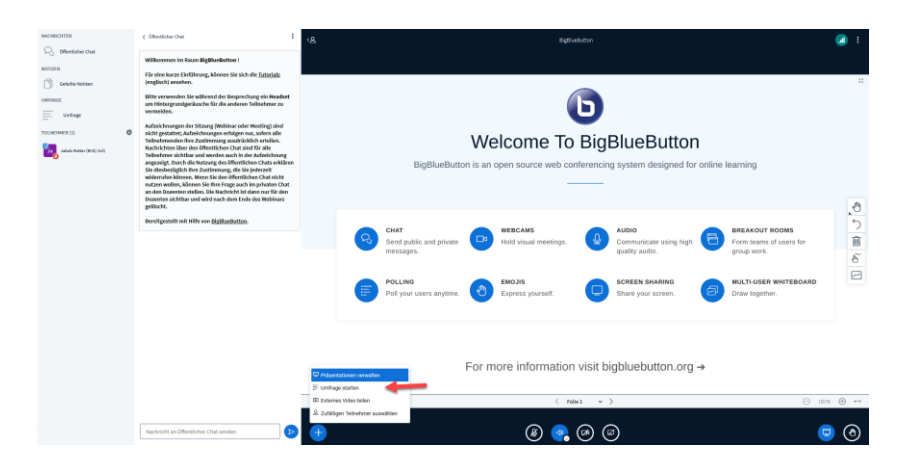

Es öffnet sich ein Fenster, in welchem Sie festlegen können welche Umfrageart Sie auswählen möchten. Wenn Sie auf "Benutzerdefinierte Umfrage" klicken, können Sie auch eigene Antwortoptionen eingeben. Wenn Sie die Umfrage auf anonym setzen, können Sie nicht sehen, wer welche Antwort abgegeben hat. Die Teilnehmer erhalten einen Hinweis, dass die Umfrage anonym ist. Sobald Sie eine Auswahlmöglichkeit anklicken, oder unten auf Benutzerdefinierte Umfrage erstellen klicken wird die Umfrage für alle Teilnehmenden sichtbar im Webinar angezeigt.

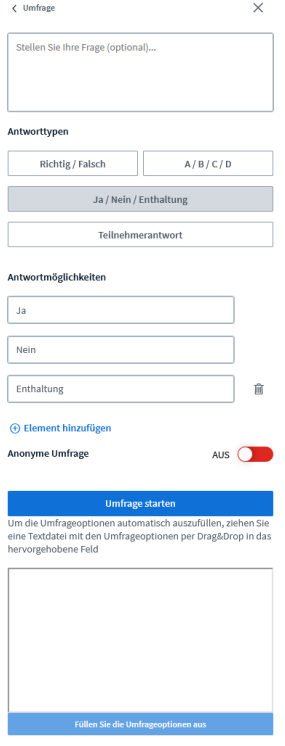

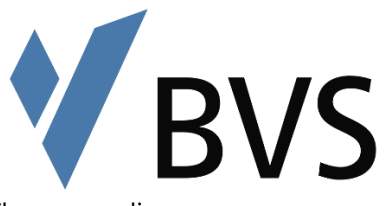

In dem gleichen Fenster in dem Sie die Umfrage erstellt haben, werden Ihnen nun die Umfrageergebnisse angezeigt.

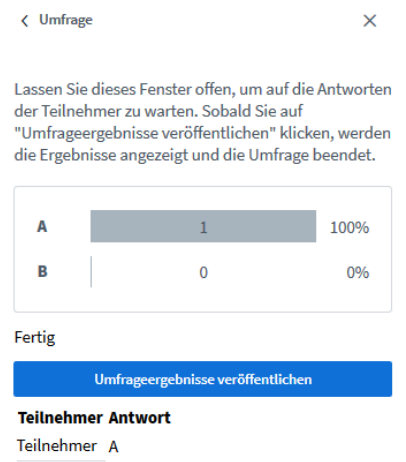

Wenn Sie die Umfrageergebnisse veröffentlichen, können auch die Teilnehmenden anonymisiert sehen welche Antwort wie häufig ausgewählt wurde (1.). Die Anzeige der Umfrageergebnisse beenden Sie, indem Sie auf das Mülltonnensymbol (2.) klicken. Im öffentlichen Chat bleiben die Ergebnisse erhalten.

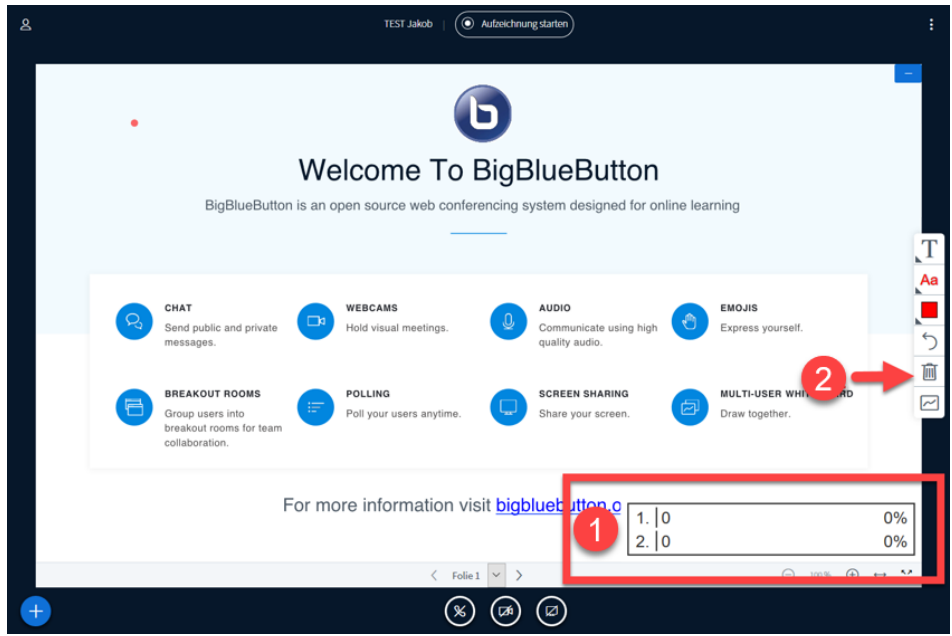

## <span id="page-12-0"></span>4.5 Externe Videos teilen

Wenn Sie Externe Videos innerhalb Ihres Webinars zeigen möchten, klicken Sie auf das Pluszeichen unten links in Ihrem Webinarfenster und wählen "Externes Video teilen" aus.

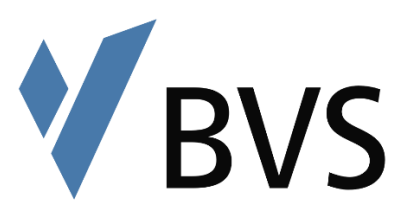

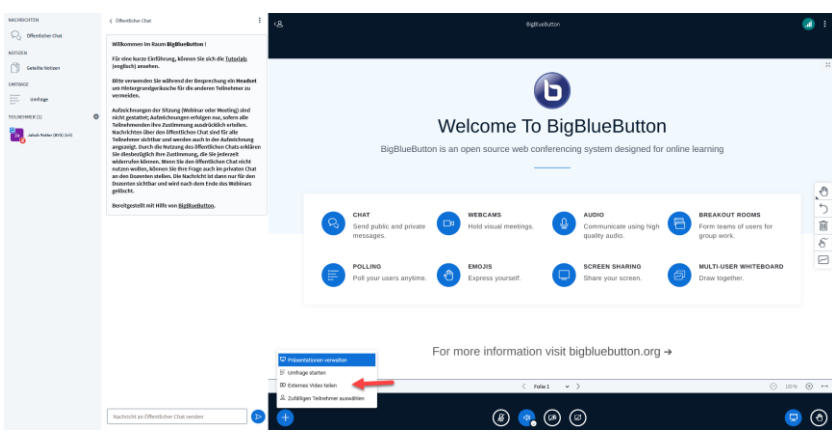

Es öffnet sich ein neues Fenster, in welchem Sie den Link des Videos einsetzen müssen, das Sie teilen möchten. Die Plattform unterstützt beispielsweise YouTube, Vimeo oder Dailymotion.

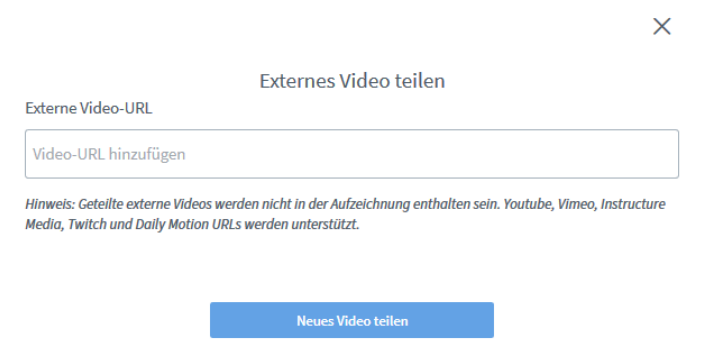

Sobald Sie "Neues Video teilen" anklicken, wird das Video für die Teilnehmenden angezeigt. Sie können durch das Starten des Videos festlegen wann die Teilnehmer welche Inhalte des Videos sehen. Falls das Video bei Ihnen nicht gestartet wird, können es auch die Teilnehmer nicht ansehen.

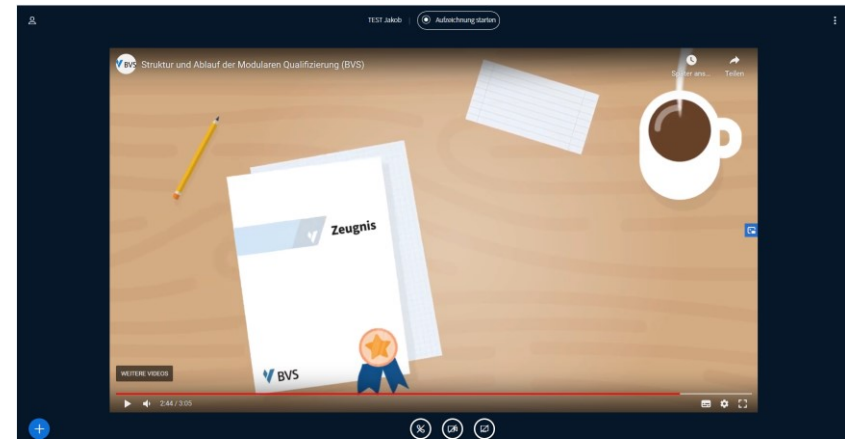

Beenden können Sie das Teilen des Videos indem Sie wieder das Plus unten links anklicken und "Teilen von externem Video beenden" auswählen.

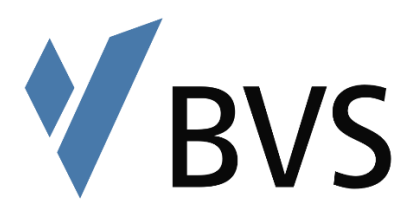

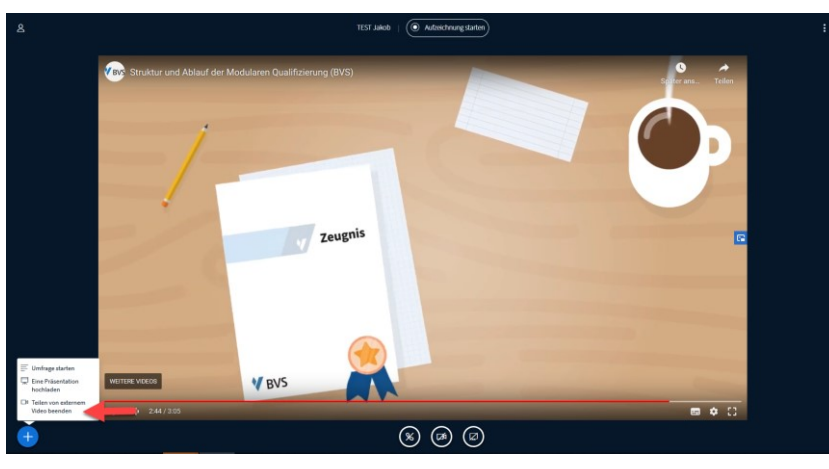

## <span id="page-14-0"></span>4.6 Chat

Sie können mit Ihren Teilnehmern chatten. Das Fenster für den **öffentlichen Chat** ist automatisch geöffnet (1.). Sie können es auch minimieren indem Sie auf den Pfeil oben klicken (2.). Bitte beachten Sie, dass alle Teilnehmenden sehen können was im öffentlichen Chat geschrieben wird.

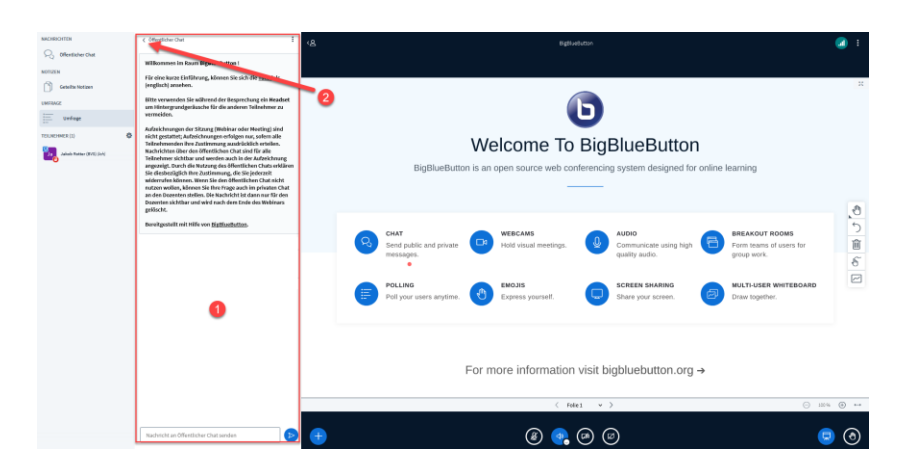

Es gibt zudem die Möglichkeit **private Chats** mit einzelnen Teilnehmern zu führen. Hierfür müssen Sie den Teilnehmer anklicken und "Privaten Chat starten" auswählen.

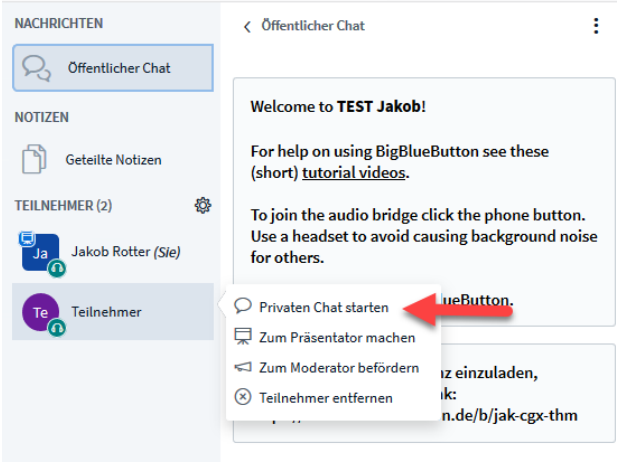

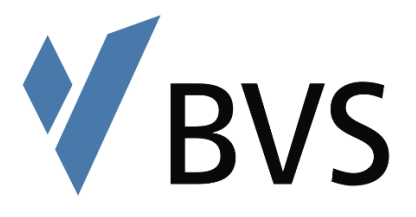

Sie können die Chats über die "Nachrichten"-Anzeige (1.) oben links in Ihrem Webinarfenster verwalten. Sobald hier eine neue Nachricht eingegangen ist, wird dort ein Hinweis (2.) angezeigt.

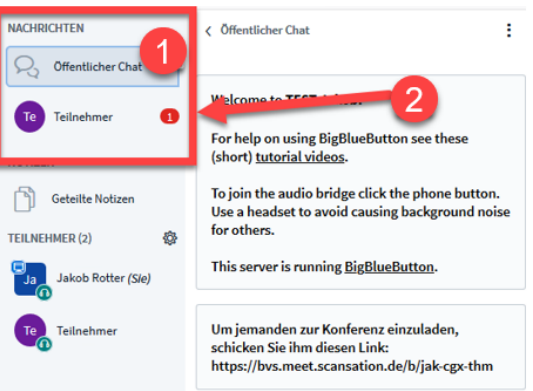

## <span id="page-15-0"></span>4.7 Geteilte Notizen

Sie können mit den Teilnehmern Notizen teilen, diese können auch an den Notizen arbeiten. Gehen Sie hierfür auf das gleichnamige Feld (1.). Sie haben dort auch (eingeschränkte) Formatierungsmöglichkeiten. Auch hier wird ein Hinweis (2.) angezeigt, wenn ein Teilnehmender etwas Neues eingetragen hat, ähnlich wie beim Chat.

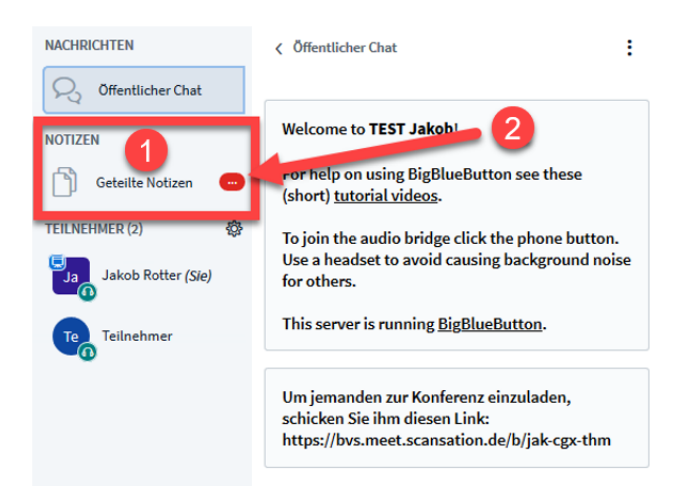

# <span id="page-15-1"></span>4.8 Gruppenräume aufmachen

#### Erklärung:

Wenn Sie Ihre Teilnehmenden in Kleingruppen aufteilen möchten, können Sie dies über die Funktion "Gruppenräume" tun. Gruppenräume sind – unabhängig von dem Hauptraum der Videokonferenz – mehrere, nebeneinander existierende, aber voneinander unabhängige, eigene Videokonferenzen, die sich in neuen Tabs öffnen. Es lassen sich bis zu acht dieser Räume erstellen, die die Teilnehmenden (zum Beispiel bei Gruppenarbeiten) entweder eigenständig betreten oder denen sie bei der Erstellung der Räume zugewiesen werden. Zusätzlich wird für die Gruppenräume ein Zeitlimit eingestellt, das sichtbar in jedem Raum erscheint. Nach dem Ablauf dieser Zeit (oder nach frühzeitiger manueller Schließung der Räume) werden alle Teilnehmenden automatisch wieder in den Hauptraum geholt. Sind die Teilnehmenden einem bestimmten Raum zugeteilt, so können sie nur diesen und den

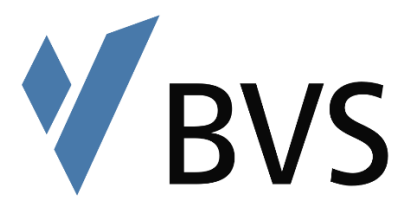

Hauptraum der Konferenz sehen, zwischen denen beliebig gewechselt werden kann (zum Beispiel, um Dozierenden eine Frage bezüglich der Aufgabenstellung etc. zu stellen). Mit Ihrer Rolle als ModeratorIn können Sie jederzeit alle Gruppenräume betreten, um so einen Überblick zu erhalten.

Erstellen: Um die Räume aufzumachen müssen Sie auf das Zahnrad über der Liste der Teilnehmenden klicken (1.) und "Gruppenräume einrichten" auswählen (2.).<br>
MACHRICHTEN

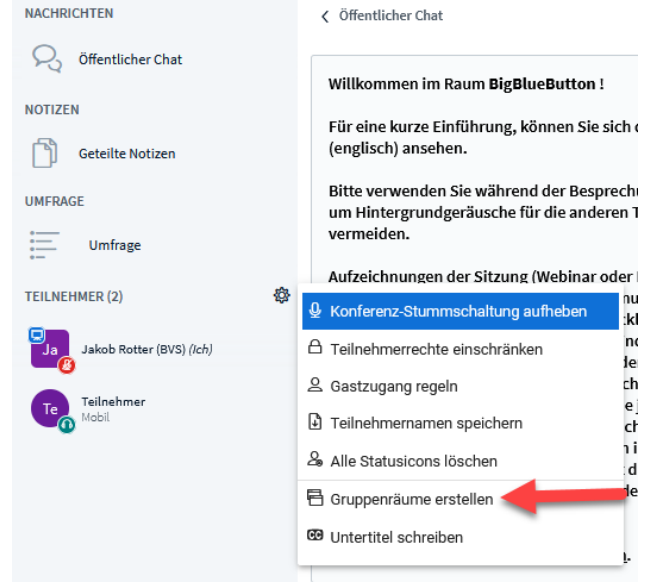

Es öffnet sich ein neues Fenster. Hier können Sie festlegen wie viele Räume Sie anlegen möchten (1.) und wie lange der Raum geöffnet sein soll (2.). Zudem können Sie den Räumen Namen geben (3.), die Teilnehmenden den Räumen per Drag-and-Drop (4.), oder zufällig (5.) zuordnen oder erlauben sich selbst für eine Gruppe zu entscheiden (6.). Nachdem Sie die Einstellungen vorgenommen haben klicken Sie auf "Erstellen" und die Teilnehmenden werden automatisch in die Räume gezogen. Die Teilnehmenden müssen dann dem Raumzutritt noch zustimmen und sind anschließend in einem komplett abgetrennten Raum.

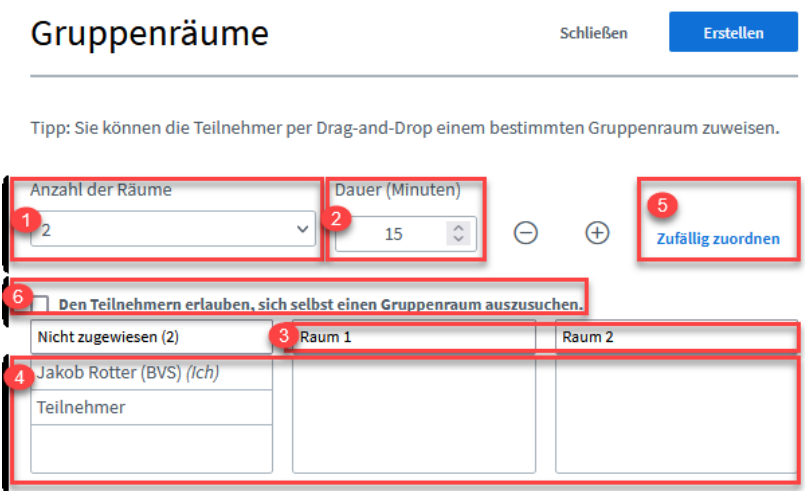

Verwalten: Sie erkennen nun, welcher Teilnehmer in welchem Gruppenraum beigetreten ist an der Nummer die nun jeweils auf der Teilnehmendenanzeige hinterlegt wurde (1.). Die

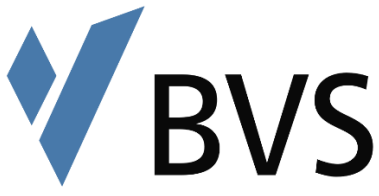

Übersicht über die Gruppenräume erhalten Sie indem Sie auf das gleichnamige Feld klicken (2.).

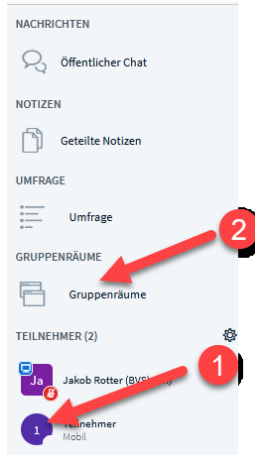

Es öffnet sich ein neues Feld, indem Sie die Gruppenräume verwalten können. Sie sehen wie die verbleibende Dauer, können die Zeit über das Plus verlängern oder die Räume beenden. Zudem können Sie den jeweiligen Räumen selbst beitreten oder sich mit dem Audio zuschalten.

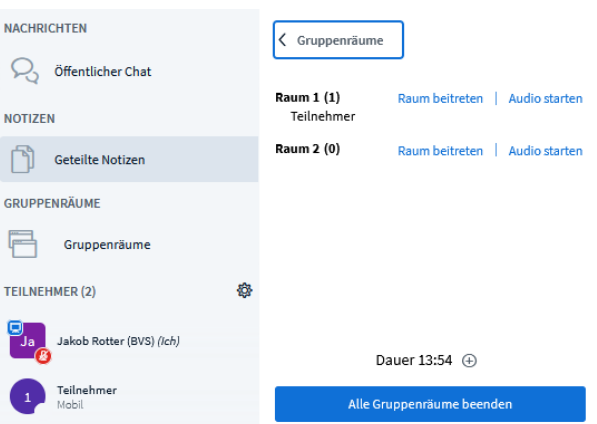

Die Teilnehmenden sind nun im Gruppenräume selbst "Präsentatoren" und können somit selbst u.a. Präsentationen hochladen, Umfragen erstellen, Externe Videos teilen und die Werkzeugleiste nutzen. Untereinander können die Teilnehmer die Präsentatoren-Rolle wechseln. Hierfür müssen die Teilnehmenden auf den denjenigen unter ihnen klicken, der die Rechte erhalten soll und "Zum Präsentator machen" anklicken.

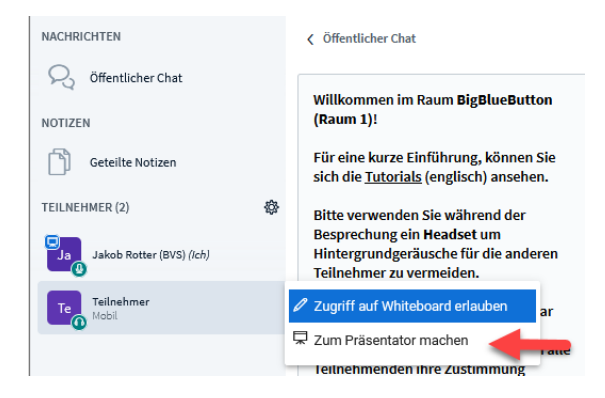

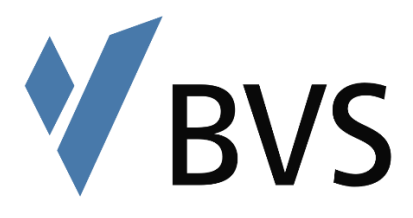

# <span id="page-18-0"></span>5. Was tun bei technischen Problemen von einzelnen Teilnehmenden?

Schauen Sie sich auch das Tutorial für Teilnehmer vorab an, um auf Rückfragen reagieren zu können. Bei größeren Gruppen, kann nicht auf einzelne Problemstellungen eingegangen werden. Bei kleineren Gruppen können ggf. folgende Ansätze weiterhelfen:

- Über die Anzeige Verbindungsstatus, oben rechts in Ihrem Webinarfenster können Sie sehen, ob Teilnehmer eine Instabile Internetverbindung haben.
- Sind Mikrofon und Kamera eingeschaltet und Zugriff erlaubt?
- Viele Laptopnutzer haben ihre Kameras abgeklebt, evtl. kann es sein, dass die Kameraübertragung nicht funktioniert, weil der Aufkleber noch drauf ist.
- Falls es eine Rückkoppelung gibt, machen Sie die Mikros von allen TN aus. Vermutlich nutzt jemand keine Kopfhörer und hat das Webinar laut eingestellt.
- Bei Gruppenräumen kann es sein, dass der Teilnehmer vom Browser aufgefordert wird zu genehmigen, dass ein neuer Tab geöffnet wird
- Fehler 1020 deutet auf auf Probleme mit der Verbindung zwischen Server und Browser des Clients hin. Dies kann zum Beispiel eine Firewall sein. Lösungsansätze:
	- 1. Einwählen über anderen Internetzugang
	- 2. Einwählen über anderen Browser
	- 3. Mitteilung an ReferentIn der BVS, evtl. liegen Serverprobleme vor
- Strategie bei sonstigen Fehlern:
	- 1. Sitzung schließen und neu eintreten,
	- 2. Sitzung schließen und mit neuem Browser öffnen